Aqui na Nuinx setadigital estamos sempre trabalhando para<br>Aqui na Nuinx setadigital estamos sempre trabalhando para<br>Facilitar o uso da tecnologia através de solucões **simples, rápidas** e Aqui na **N** linx **seta**digital estamos sempre trabalhando para<br>facilitar o uso da tecnologia através de soluções **simples, rápidas** e<br>**confiáveis**, que lhe proporcione uma **vida leve**, e **resultados** Aqui na **Ne**linx **seta**digital estamos sempre trabalhando para<br>facilitar o uso da tecnologia através de soluções **simples, rápidas** e<br>**confiáveis**, que lhe proporcione uma **vida leve**, e **resultados**<br>**positivos** para a sua Aqui na **N** linx **seta**digital esta<br>facilitar o uso da tecnologia através d<br>**confiáveis**, que lhe proporcione ur<br>**positivos** para a sua loja.

NOVIDADES DA VERSÃO 6.211.20 proporcione oma vida leve, e<br>ja.<br>Acompanhe aqui as...

# RÉGUA DE COBRANÇA

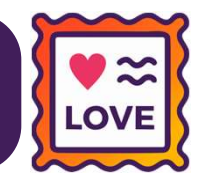

### Caminho: Caminho: SetaERP > Início

- **RÉGUA DE COBRA<br>
Caminho:** SetaERP > Início<br>Agora, quando a tela inicial do ERP estiver<br>bloqueada, teremos as opções: **Examinho:** SetaERP > Início<br>Agora, quando a tela inicial do ERP estive<br>bloqueada, teremos as opções:<br>1) Visualizar mensagens: **Caminho:** SetaERP > Início<br>Agora, quando a tela inicial do ERI<br>bloqueada, teremos as opções:<br>1) Visualizar mensagens:<br>2) Solicitar liberação em confiança: **Caminho:** SetaERP > Início<br>Agora, quando a tela inicial do ERP estiver<br>bloqueada, teremos as opções:<br>1) Visualizar mensagens:<br>2) Solicitar liberação em confiança:
- 
- 

Agora, quando a tela inicial do ERP estiver<br>bloqueada,teremosasopções:<br>1) Visualizarmensagens:<br>2) Solicitar liberação em confiança:<br>Para tal ação, foi adicionada a permissão de Empresa (F5)<br>acesso: "Visualização de mensage Agora, quando a cela mielar do ENT estiver<br>bloqueada, teremos as opções:<br>1) Visualizar mensagens:<br>2) Solicitar liberação em confiança:<br>Para tal ação, foi adicionada a permissão de Empresa (F5)<br>acesso: "Visualização de mens bloqueada, teremos as opções:<br>
1) Visualizar mensagens:<br>
2) Solicitar liberação em confiança:<br>
Para tal ação, foi adicionada a permissão de<br>
acesso: "Visualização de mensagem", que virá<br>
marcada para os grupos:

01-Seta;

02-Adminsitrador;

03-Supervisor.

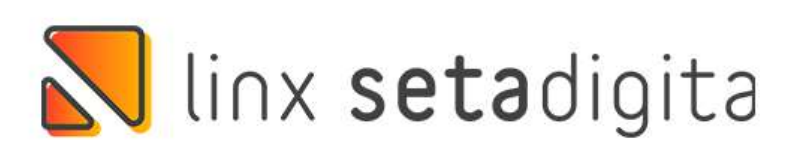

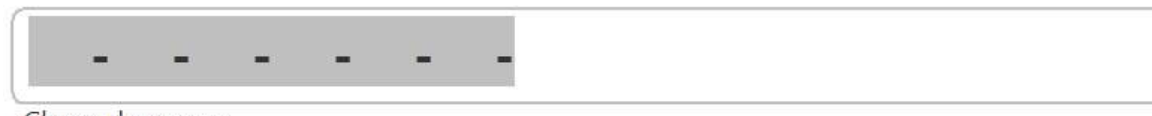

Oops! Aparentemente existe alguma pendência cadastral com a Linx SetaDigital, para o CNPJ 96.388.248/0001-40.

Clique em "Solicitar liberação em confiança" que iremos avaliar sua solicitação, ou entre em contato conosco que iremos te auxiliar.

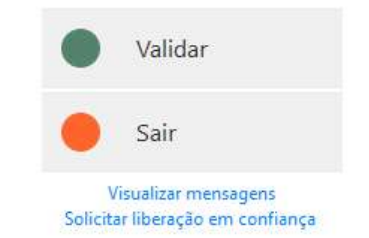

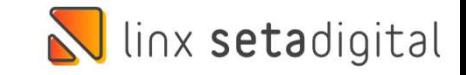

# CURSOR MOUSE EM CAMPOS DE MÁSCARA

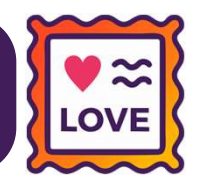

### Caminho: Retaguarda > Cadastros #491176

Realizamos uma melhoria no foco do cursor para campos com máscara de data, telefone, CPF/CNPJ e CEP. Agora, ao clicar no meio ou final do campo, o foco será automaticamente inserido no início do mesmo.

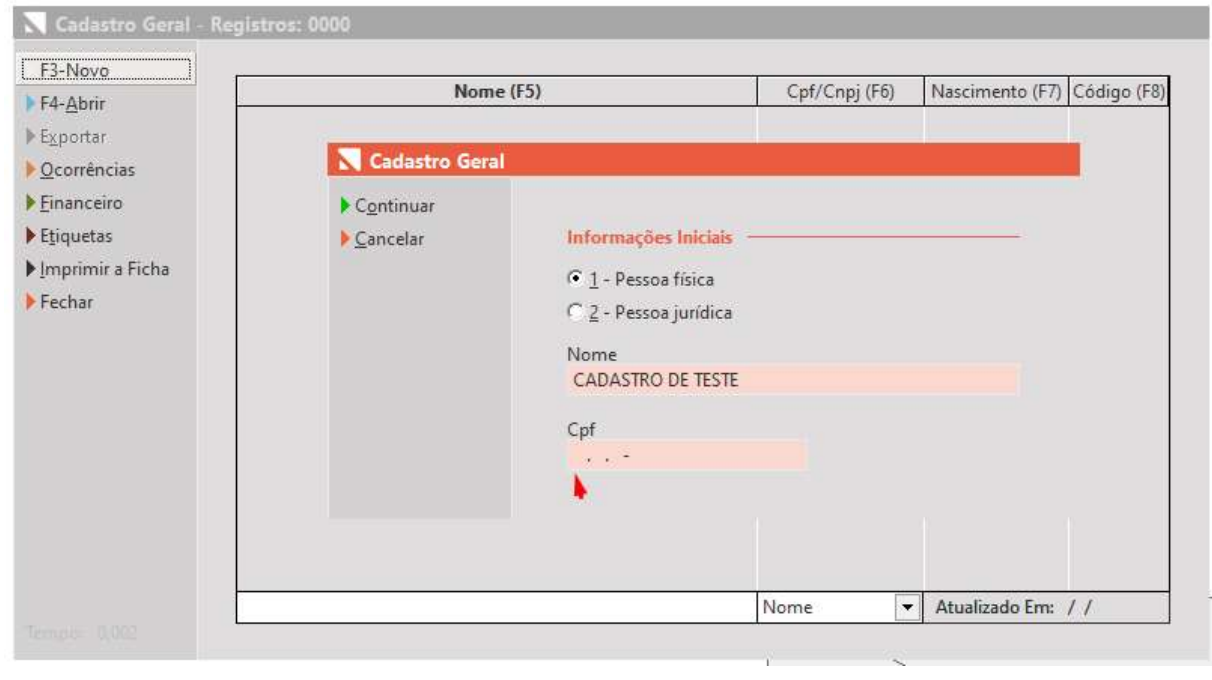

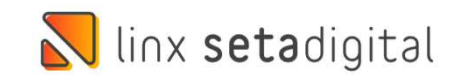

# TIMEOUT DOCUMENTOS FISCAIS

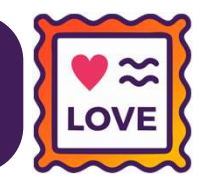

**Caminho:** Retaguarda > Configurações #495167

Adicionamos um script (SQL), que fará a alteração do timeout (tempo de retorno de comunicação da SEFAZ), de 2000 milissegundos para 5000 milissegundos. Além disso, para o estado de Minas Gerais, esse tempo será 9000 milissegundos.

Essa alteração será considerada para os seguintes documentos fiscais: NF-e, NFC-e, SAT.

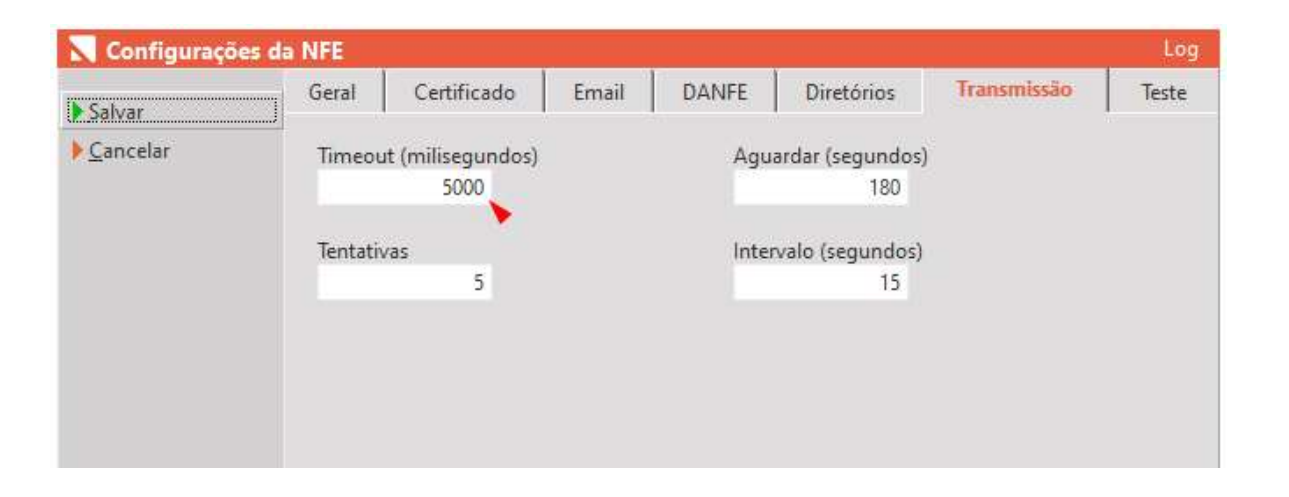

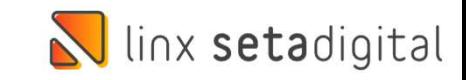

# BAIXA AUTOMÁTICA PARA PIX/QR-LINX

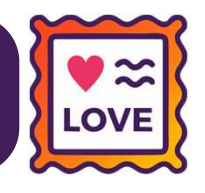

### **Caminho:** Retaguarda > Financeiro #495167

Na aba Financeiro das Configurações Globais, adicionamos uma nova configuração. Caso seja habilitada, ao realizar baixas de título utilizando PIX (QR-Linx), esses registros serão baixados automaticamente.

Obs.: no Fechamento do Caixa, não será necessário preencher valores referente ao PIX (QR-Linx).

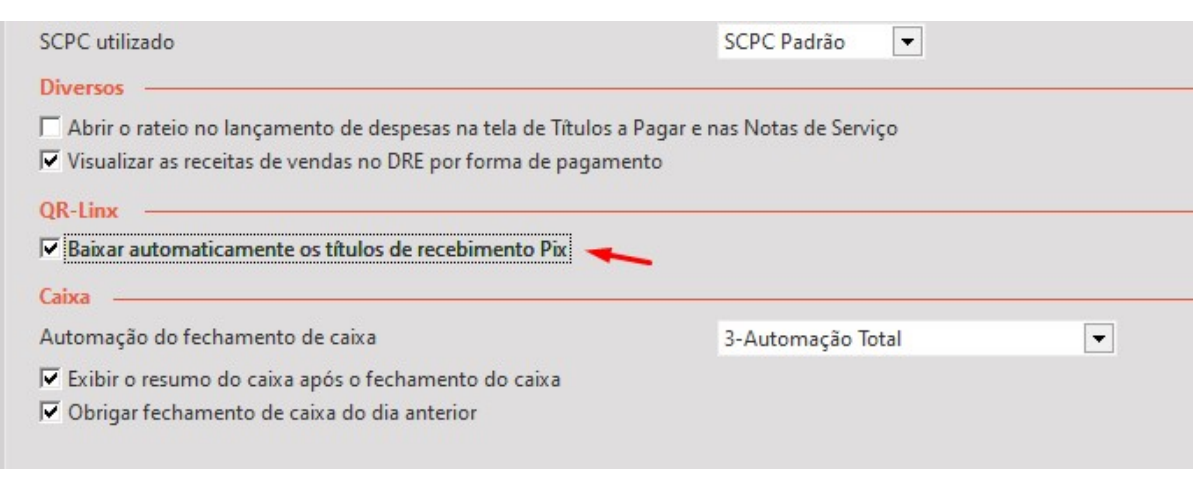

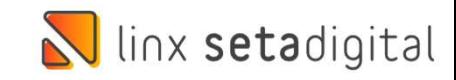

# CADASTRO CLIENTES > ANÁLISE CADASTRAL

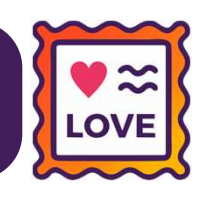

### Caminho: Caixa > Cadastro de Clientes #481577

Melhoramos as informações registradas na tela de Análise Cadastral, para lojistas que fazem uso dessa ferramenta. Além disso, adicionamos uma mensagem que será exibida ao clicar no botão Solicitar Análise Cadastral.

Para ter acesso a essas melhorias, basta habilitar a nova configuração global (Comportamento Crediário).

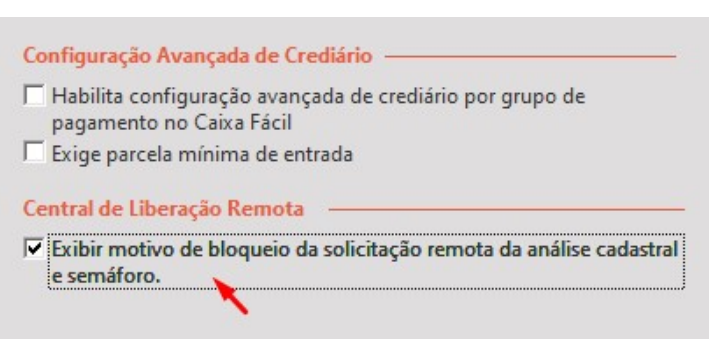

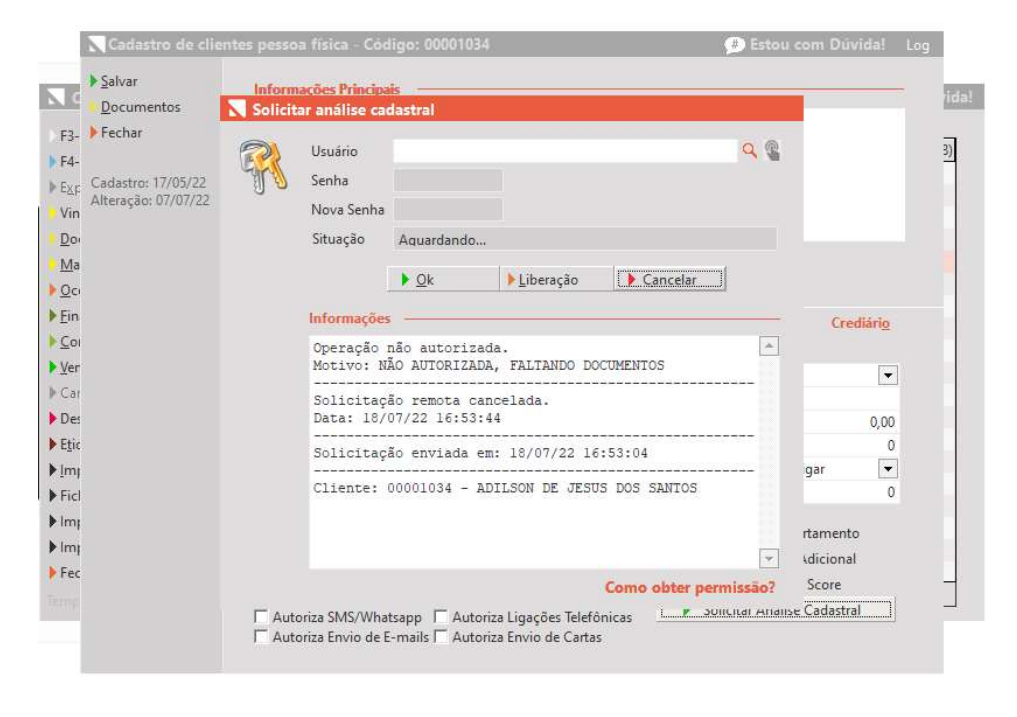

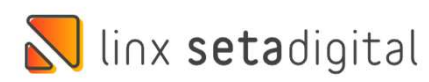

# PLANO DE CONTAS AMBOS PARA CHEQUES DEVOLVIDOS

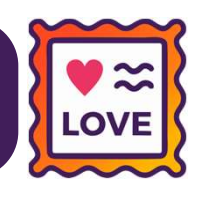

Caminho: Retaguarda > Financeiro > Plano de Contas #485485

Para permitir lançamentos tanto de Entrada como de Saída, alteramos o movimento do item de Plano de Contas "Cheques Devolvidos" para Ambos.

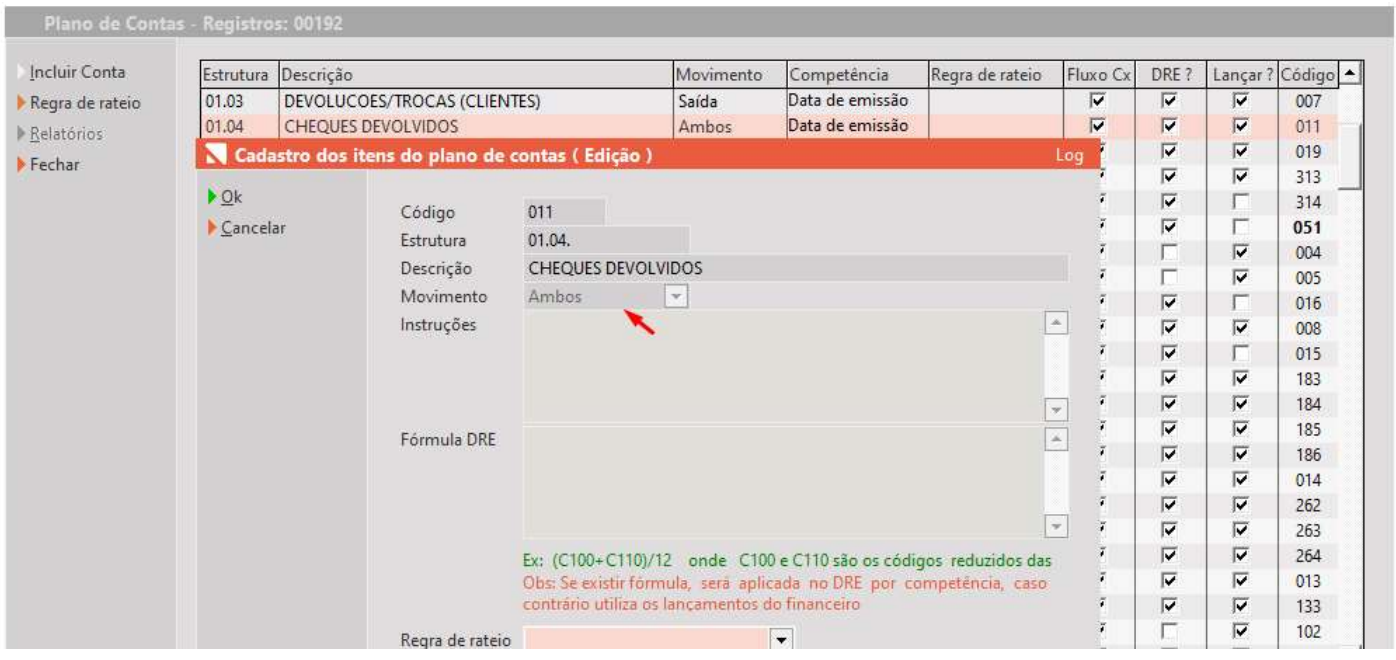

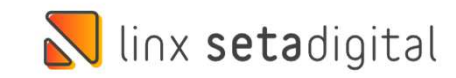

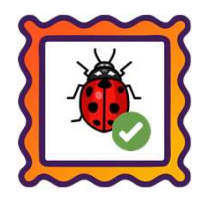

### Caminho: Caixa Fácil > Caixa > Baixa de Título #491398

Visando desenvolver uma solução simples para nossos usuários, agora, ao selecionar o título desejado, escolher as formas de pagamento, sendo uma delas PIX, escolher a impressão matricial e posteriormente clicar na opção "Visualizar", serão exibidos no comprovante, todas as formas de pagamento escolhidas.

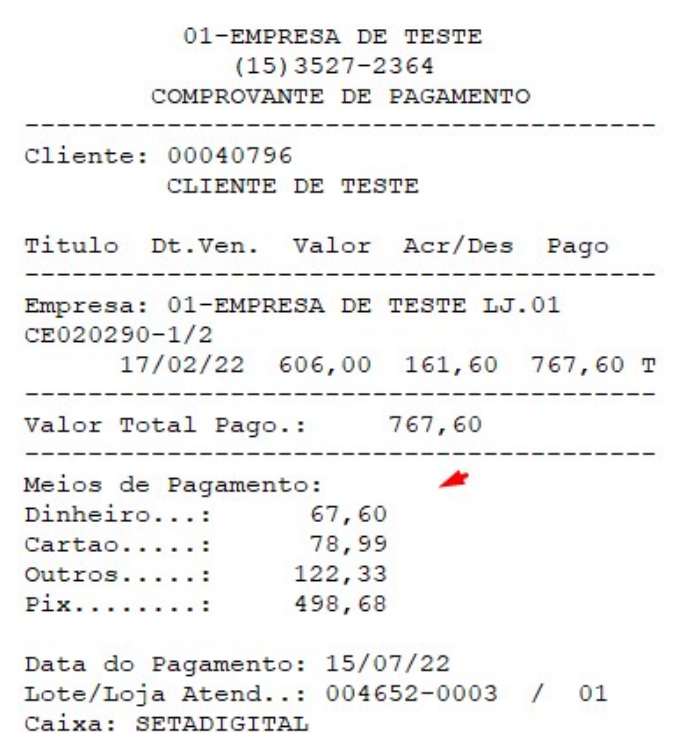

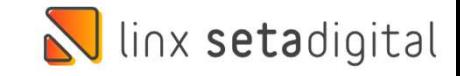

Caminho: Retaguarda > Cadastros > Fornecedores #487959

Ajustamos a gravação e exibição de valores (%) Desc. Marketing / Desc. Logístico, do Cadastro de Fornecedores, não mais replicando essa informação para o campo Crédito ICMS %.

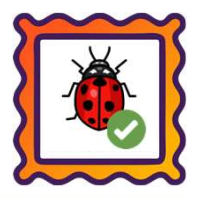

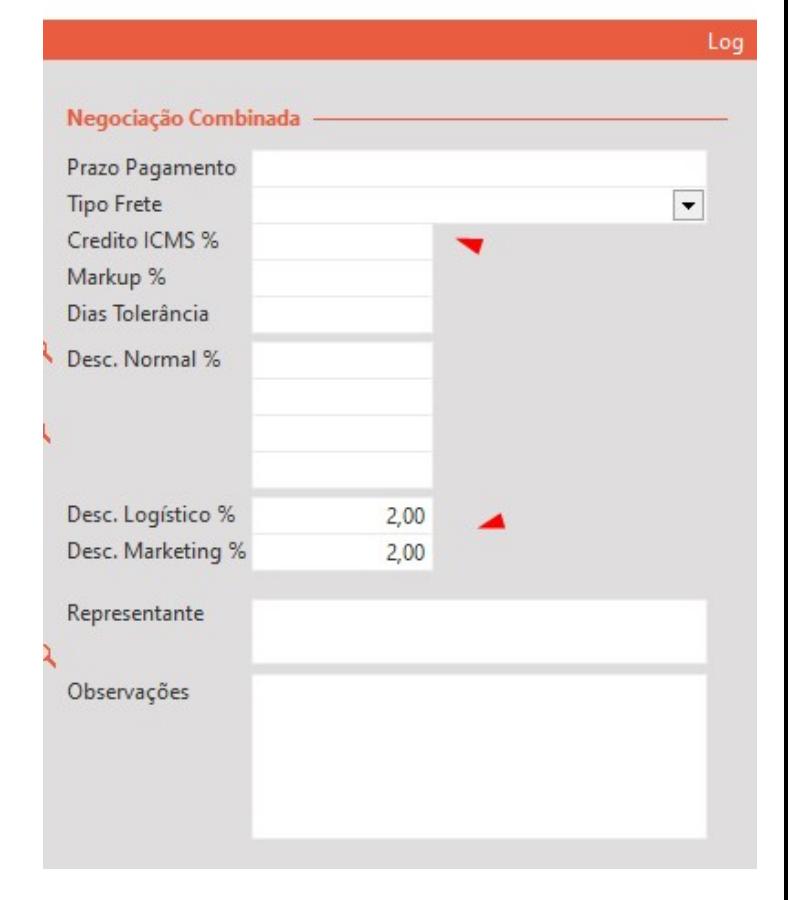

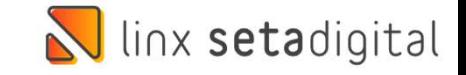

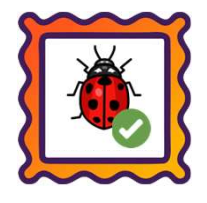

Caminho: Retaguarda > Fiscal > Consulta NF Eletrônica #480672

Caminho: Retaguarda > Fiscal > Consulta NF Eletrônica #480672<br>Normalizado o envio de e-mails de NFe/NFCe a partir<br>da tela de Consulta de Nota Fiscal Eletrônica. da tela de Consulta de Nota Fiscal Eletrônica. Anteriormente, existia uma falha principalmente com servidores do GMAIL. Para solucionar, adicionamos o Normalizado o envio de e-mails de NFe/NFCe a partir<br>da tela de Consulta de Nota Fiscal Eletrônica.<br>Anteriormente, existia uma falha principalmente com<br>servidores do GMAIL. Para solucionar, adicionamos o<br>campo Configuração o campo virá com o valor "Exigido".

Lojistas que utilizam configurações de e-mail diferente de Gmail, também poderão utilizar a opção Exigido.

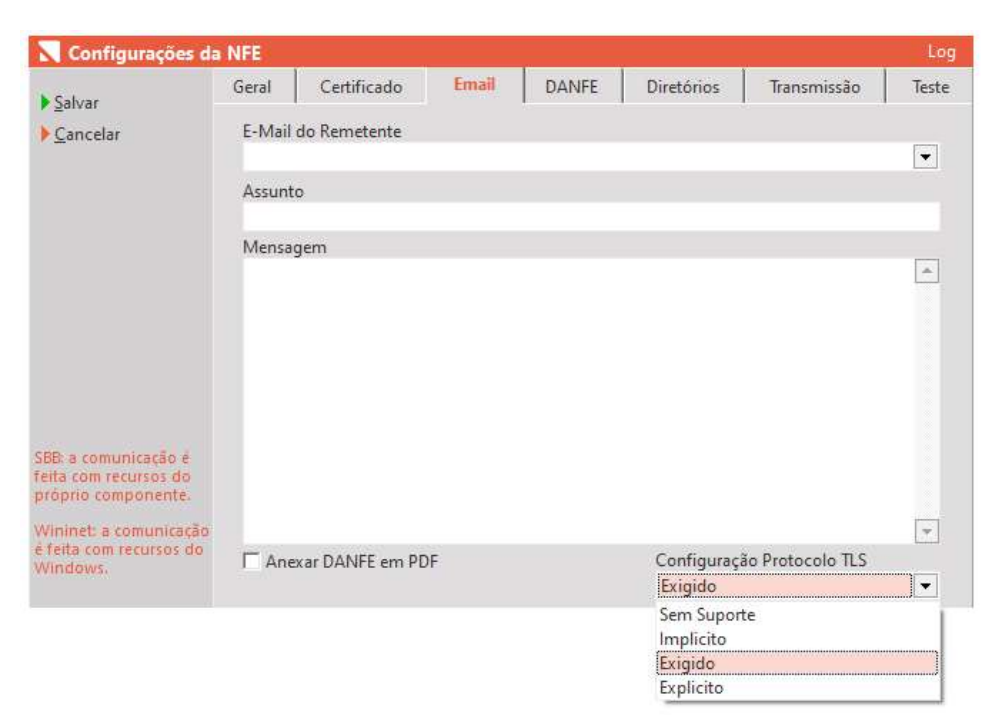

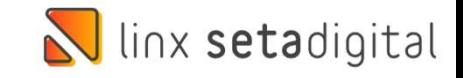

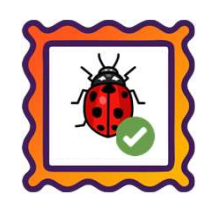

Caminho: Retaguarda > Vendas > E-commerce #491192

Na impressão da Capa de Expedição através da tela de "Vendas E-commerce", quando enviado direto para a impressora, ajustamos um pequeno corte gerado na margem direita.

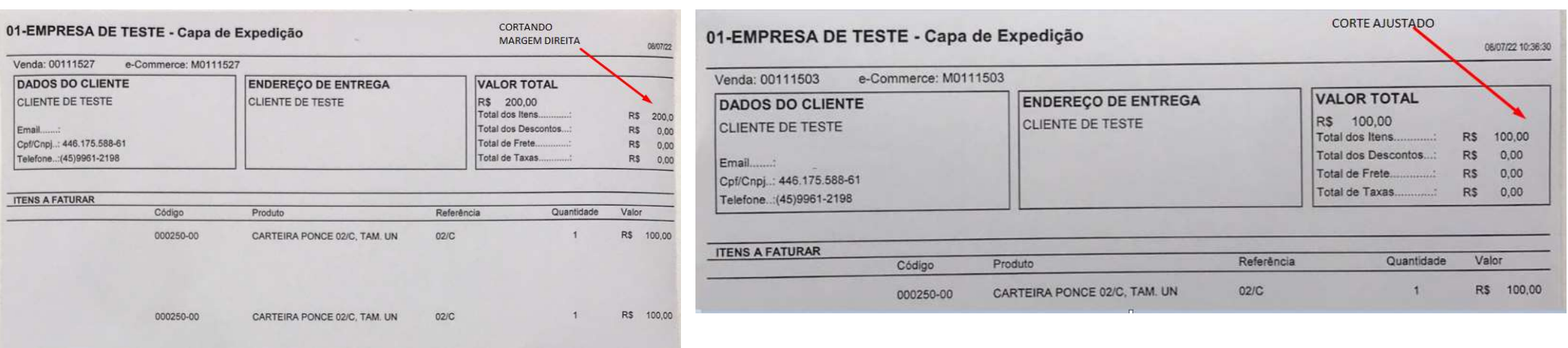

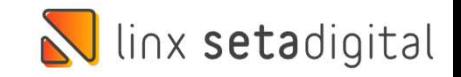

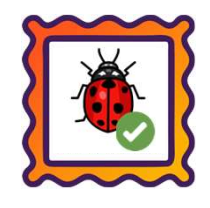

Caminho: Retaguarda > Financeiro > Auditoria nos Caixas #490526 |

Ajustado no Resumo do Caixa (Auditoria dos Caixas), a gravação e exibição de informações a partir de baixas realizadas com forma de pagamento Crédito do Cliente.

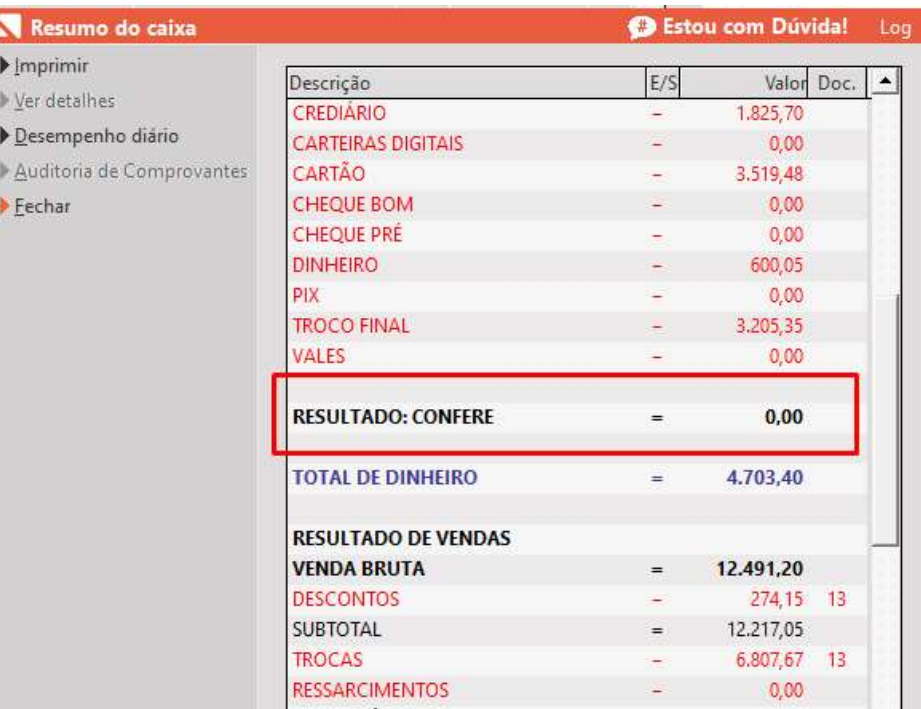

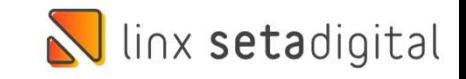

Caminho: Retaguarda > Compras > Lançamento das Notas #495208

Nos lançamentos de nota de entrada via Importação de XML, ajustamos o cálculo e gravação de valores dos campos "Valor PIS" e "Valor COFINS", para lojistas que operam com o regime Lucro Real.

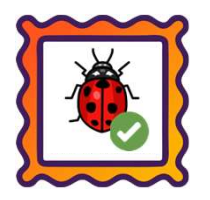

 $-$  <total>  $-$  <ICMSTot>  $<$ vBC>20869.20</vBC> <vICMS>2504.30</vICMS> <vICMSDeson>0</vICMSDeson>  $<$ vFCP>0 $<$ /vFCP>  $<$ vBCST>0 $<$ /vBCST>  $<$ vST>0 $<$ /vST> <vFCPST>0</vFCPST> <vFCPSTRet>0</vFCPSTRet> <vProd>20869.20</vProd> <vFrete>0</vFrete>  $<$ vSeg>0 $<$ /vSeg>  $<$ vDesc>0 $<$ /vDesc>  $<$ vII>0 $<$ /vII> <vIPI>0</vIPI> <vIPIDevol>0</vIPIDevol>  $<$ vPIS>303.02 $<$ /vPIS> <vCOFINS>1395.72</vCOFINS> <vOutro>0</vOutro> <vNF>20869.20</vNF> </ICMSTot>  $\langle$ /total> - <transp> **Carlo d'Europe de la Carlo d'Europe** 

sy audi

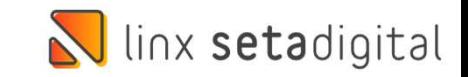

Caminho: Caixa Fácil > Nova Venda #491410

Ajustamos o foco do cursor no campo Autorização, seguido do campo Documento, a partir de quando forem definidas as parcelas em vendas feitas no Cartão POS.

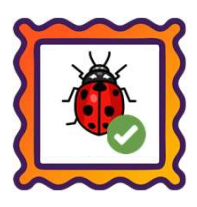

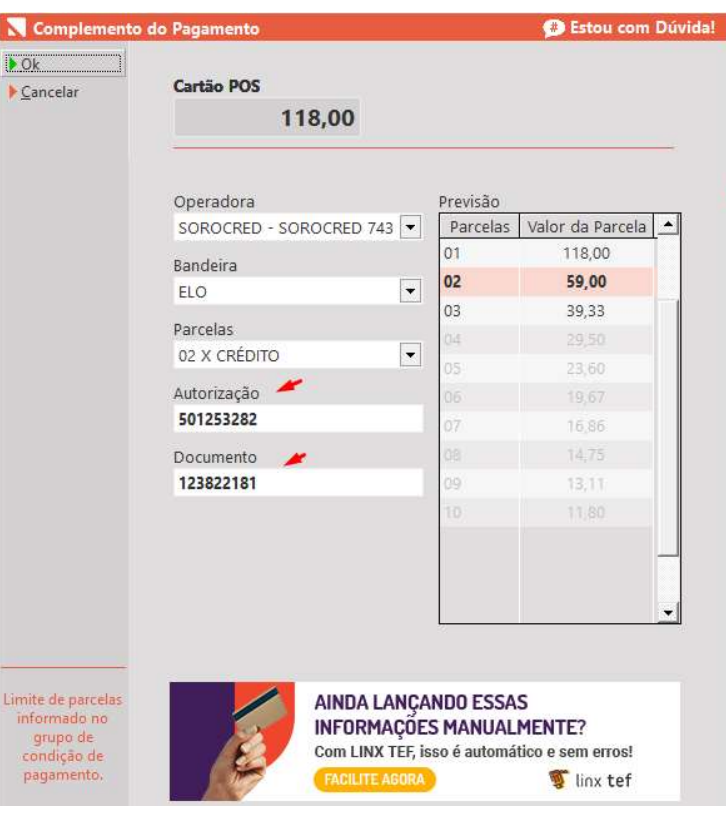

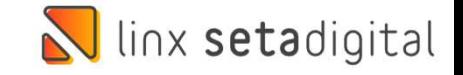

# Versão Complementar – 6.211.21

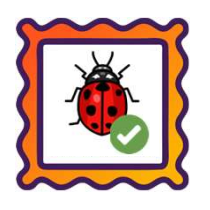

### Caminho: Caixa > Nova Venda #496017

Ajustamos a rejeição "Total dos pagamentos menor que o total da nota" para vendas geradas pelo Caixa Crediário do SetaERP com diferentes formas de pagamento, principalmente relacionadas a Cartão POS (Crédito/Débito).

## Caminho: Caixa > Nova Venda #493166

Além disso, também nessa versão, ajustamos a rejeição "Valor do Produto difere do produto Valor Unitário de Comercialização e Quantidade Comercial", apresentada principalmente em vendas geradas pelo Caixa Crediário com quantidade fracionada para produtos.

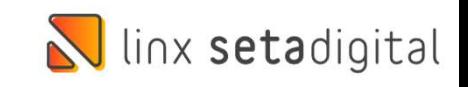

# **N** linx setadigital

Agora é fácil, atualize o **SetaERP** após o fechamento das lojas,<br>ou amanhã bem cedinho para utilizar as novidades da versão Agora é fácil, atualize o **SetaERP** após o fechamento das lojas,<br>ou amanhã bem cedinho para utilizar as novidades da versão<br>**6.211.20.** 6.211.20.

Ahhhh, para que possamos evoluir, seu feedback é muito importante avalie o conteúdo apresentado nesta versão.

O link de acesso está logo abaixo da apresentação, contamos com você! á logo abaixo da apresentação, con<br>com você!<br>Com carinho ♥<br>Time Linx SetaDigital

Com carinho ♥

Cascavel, 19 de Julho de 2022.